## **3 Adjustment of 10 MHz Crystal**

**This software can be used to adjust the 10 MHz reference of the R&S SM300. To do this, you need the following equipment:** 

- **R&S SM300 reference calibration software (available from the GLORIS**   $\blacksquare$ **firmware/software board)**
- **PC with USB port; OS: Win98/Win2000/WinXP**  ř.
- $\blacksquare$ **Frequency counter with 0.1 Hz accuracy at 10 MHz**

## **3.1 Device Installation**

**When the R&S SM300 is connected to the PC via a USB, the operating system detects the new USB device. You may be required to enter the location of the driver. The driver is supplied with the software in subfolder driver.**

## **3.2 Software Execution**

**Application window if no USB device is** 

**active** 

**1. Run umt\_host.exe. If there is no active device on the USB, the following window will appear:** 

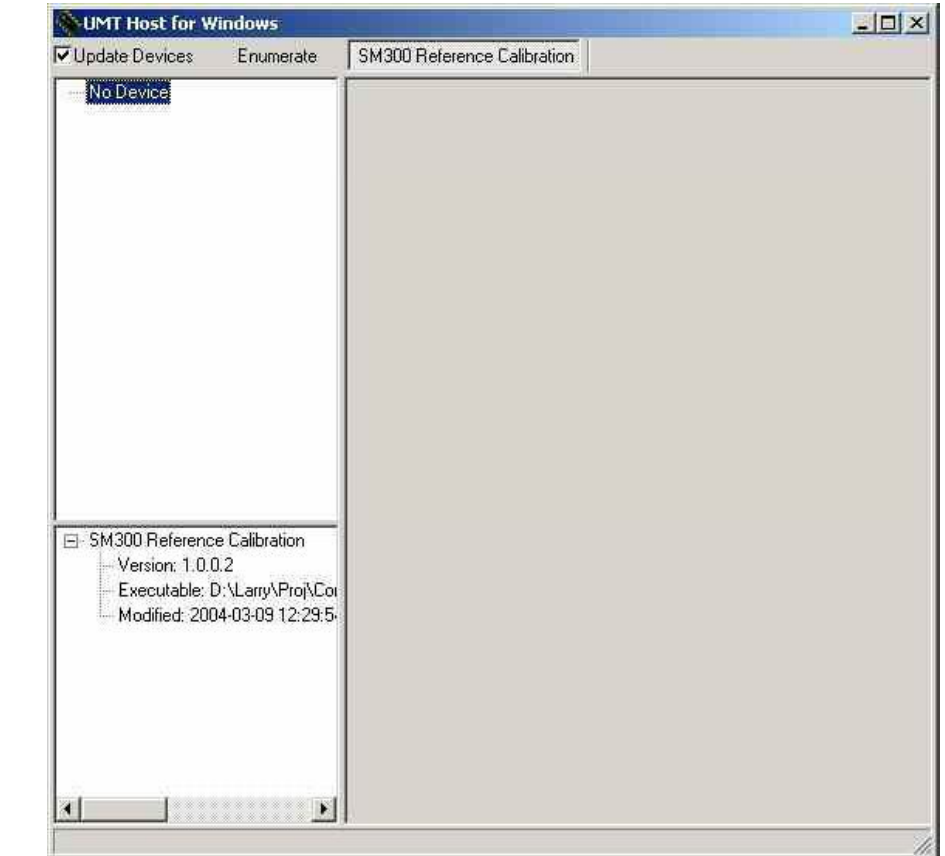

**Application window after detecting active** 

**devices** 

**If the device is active, the application window detects it and displays the list of available devices in the upper left pane; see Main window with default values above.** 

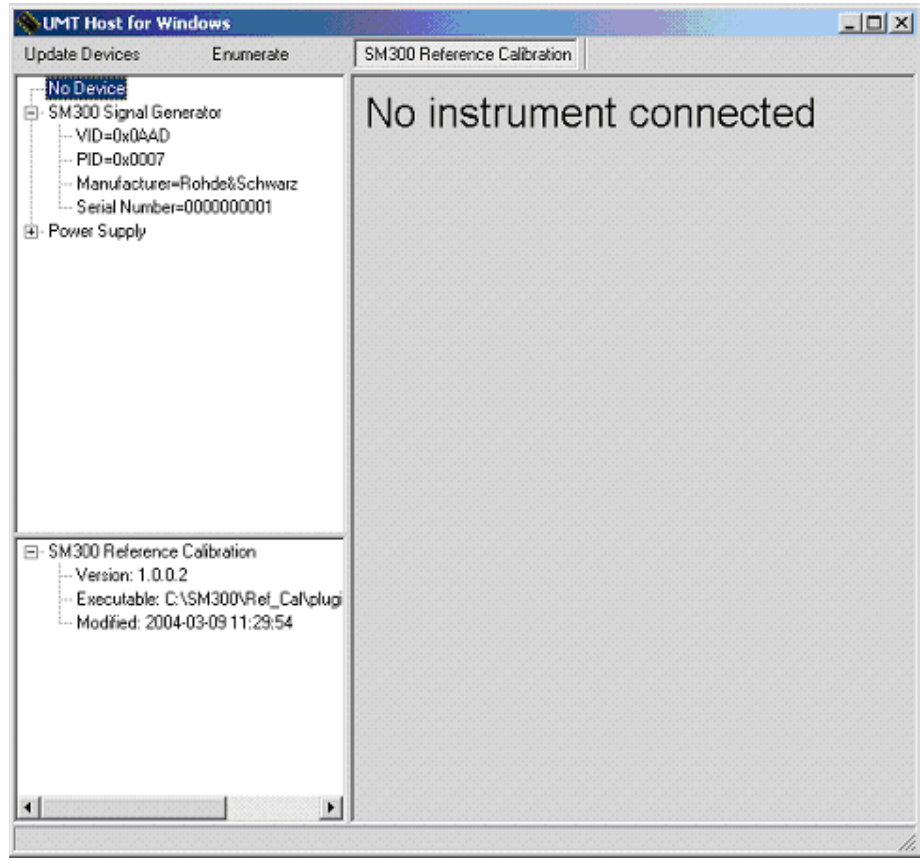

**2. To display the calibration window, click on SM300 Signal Generator.**

**Application**  NUMT Host for Windows - 5M300 Signal Generator  $\Box$ D $\Box$ **window if**  SM300 Reference Calibration Update Devices Enumerate **selected device**  No Device **is booting** El-SM300 Signal Generator Actual calibration value 0 Store to EEPROM Original EEPROM value: Actual EEPROM value: □ SM300 Reference Calibration Version: 1.0.0.2 Executable: C:\SM300\Ref\_Cal\plugi Modified: 2004-03-09 11:29:54  $\left| \cdot \right|$ 페 booting

If the device is booting, a disabled window will appear; see "Application window if **selected device is booting below.** 

**Application window if** 

**is ready** 

**Calibration scheme** 

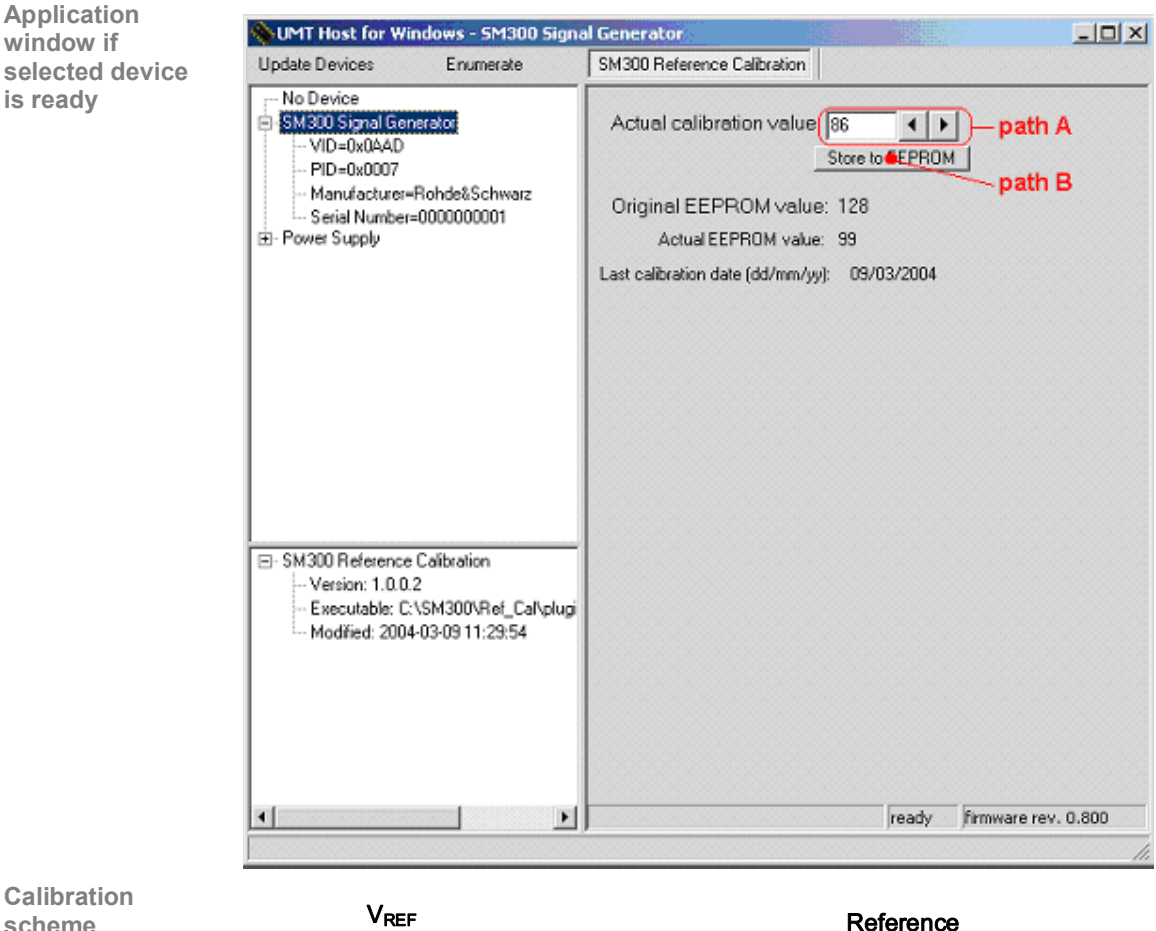

## **If the device is ready for operation, the following window will appear.**

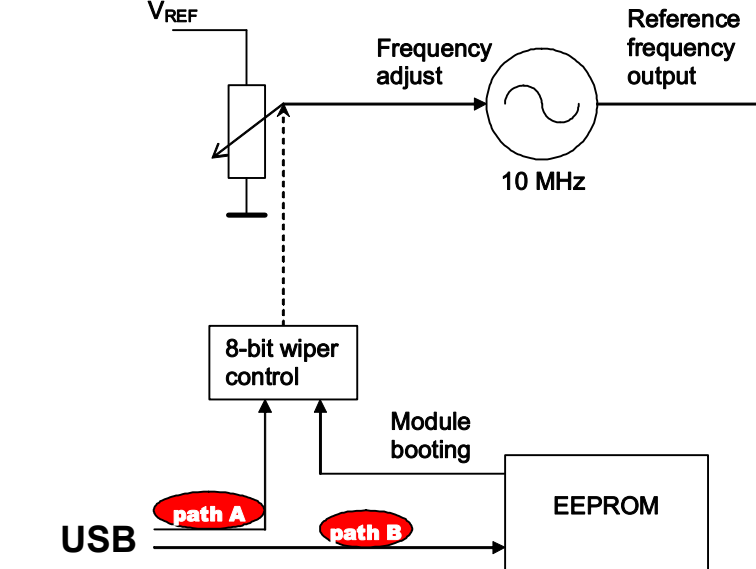

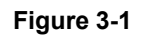